## **コール機能 Web お問い合わせ用プログラムのインストール WindowsVista で InternetExplorer7 を使用する OS の管理者権限所有者の場合**

1. ブラウザから CALL 機能のお問い合わせ画面を表示して項目を選択します。

お問い合わせ画面がない場合は、Web お問い合わせ用 URL をブラウザのアドレス欄に貼り付けて、キーボー ドの「Enter」キーを押して下さい。

既 に Web 会議システムの会議室に入室したことがある場合は、すぐに No.7 の「呼出中です…」画面が表 示されます。

お問い合わせ (オペレーター) お問い合わせの内容ごとに専門のオペレーターが対応致します。 部門をお選びください。 製品の各種機能や価格、ライセンス形態等に関するお問い合わせはこちら。 製品や価格に関するお問い合わせ 既に製品をご利用のお客様で、ログインやインストール、操作等に関するお問い合わせはこちら。 保守・サポートに関するお問い合わせ 上記に該当しない場合やお問い合わせ先が不明な場合はこちら。 その他、各種お問い合わせ

※お問い合わせ画面はサンプルです。

2. 画面が変わり「情報バーにお気づきですか?」のメッセージが表示されますので、「閉じる」ボタンをクリックして

```
下さい。
```
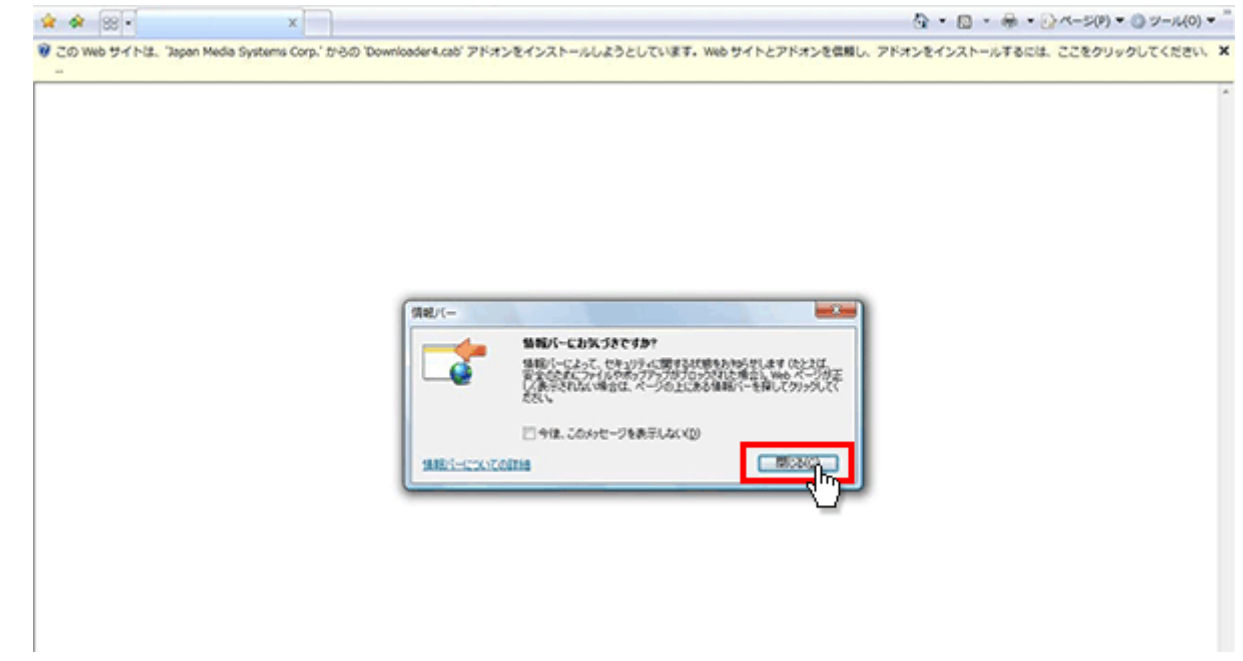

3. 情報バーの上をクリックして下さい

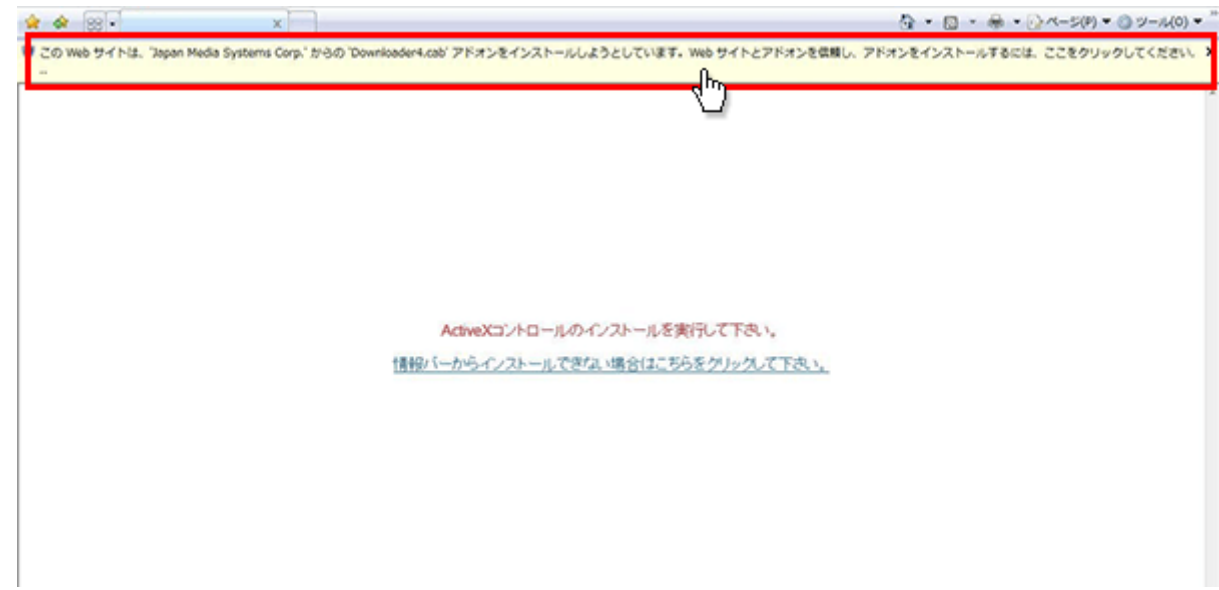

4. メニューが表示されますので「ActiveX コントロールのインストール」をクリックして下さい。

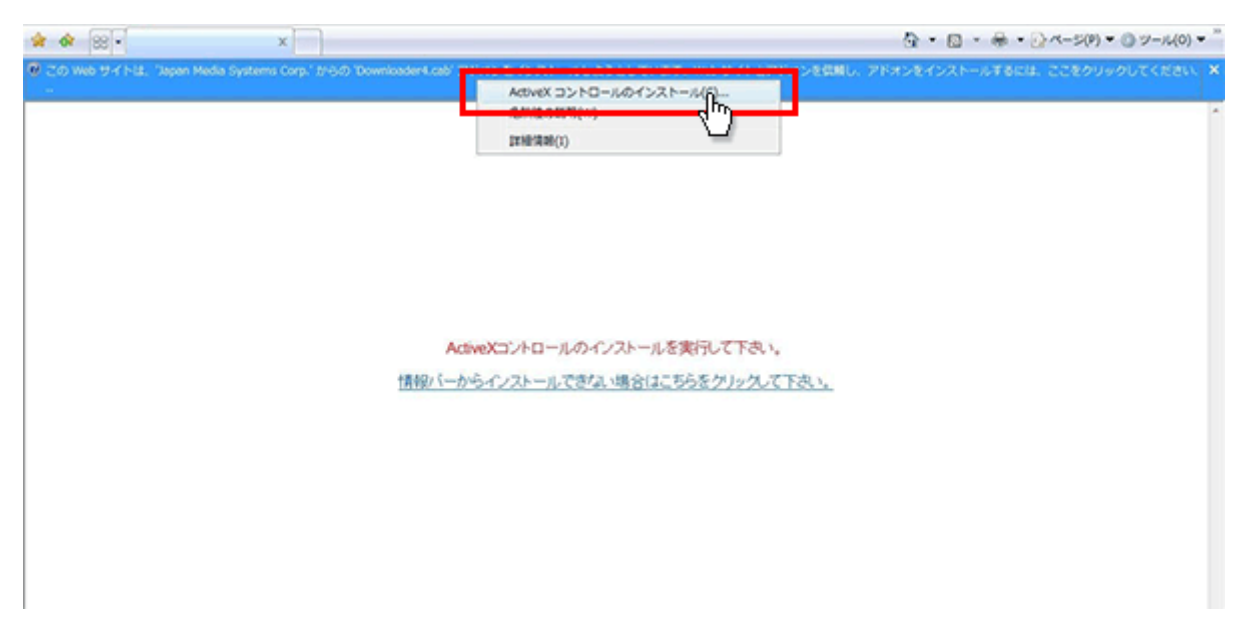

5. 「セキュリティの警告」が表示されますので「インストールする」ボタンをクリックして下さい。

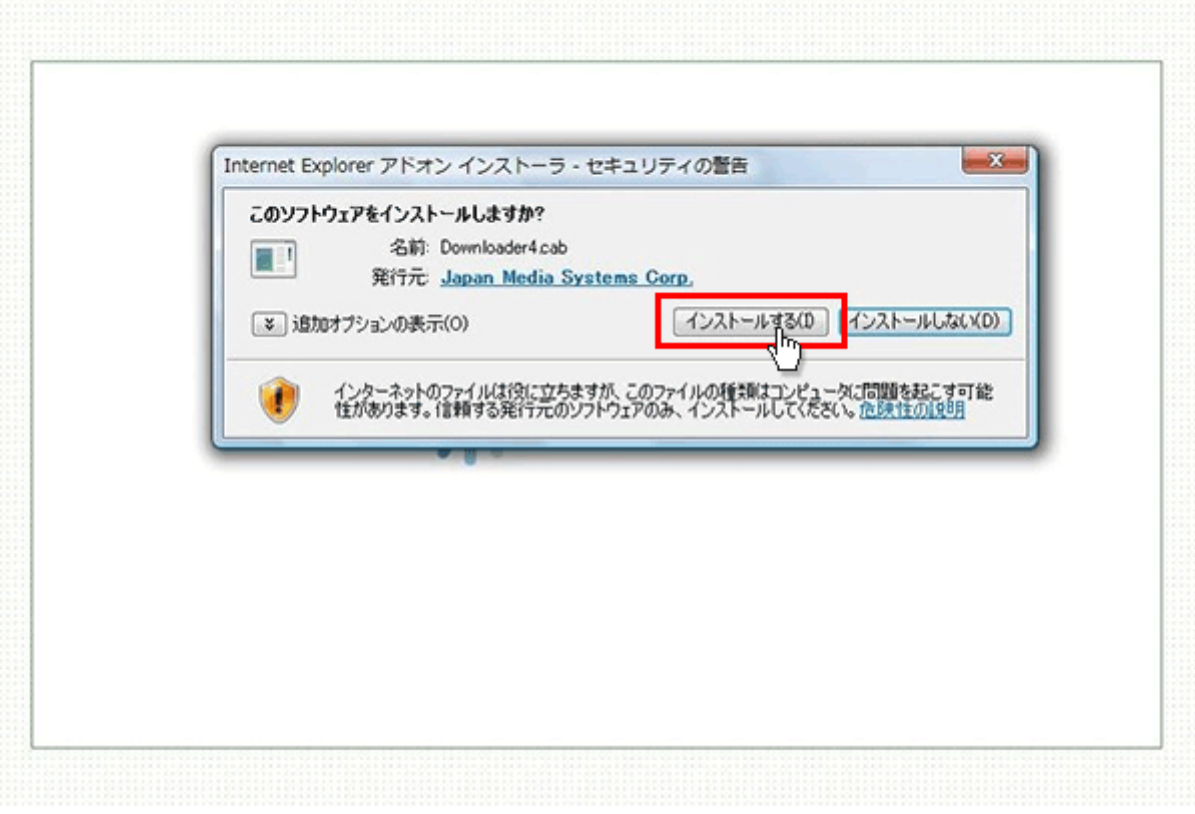

6. プログラムのダウンロードが開始されます。

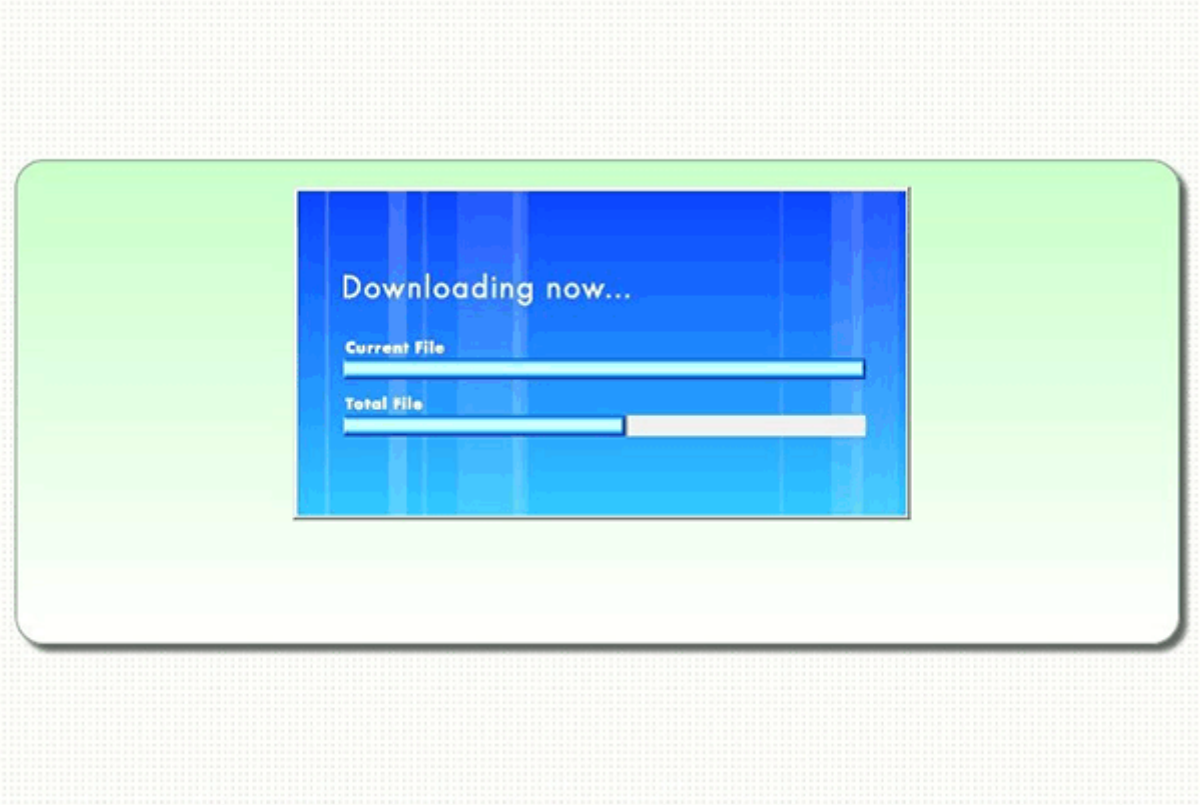

*7.* 完了するとオペレーターを呼出す画面が表示され、オペレーターが応答すると通話画面が表示されます。

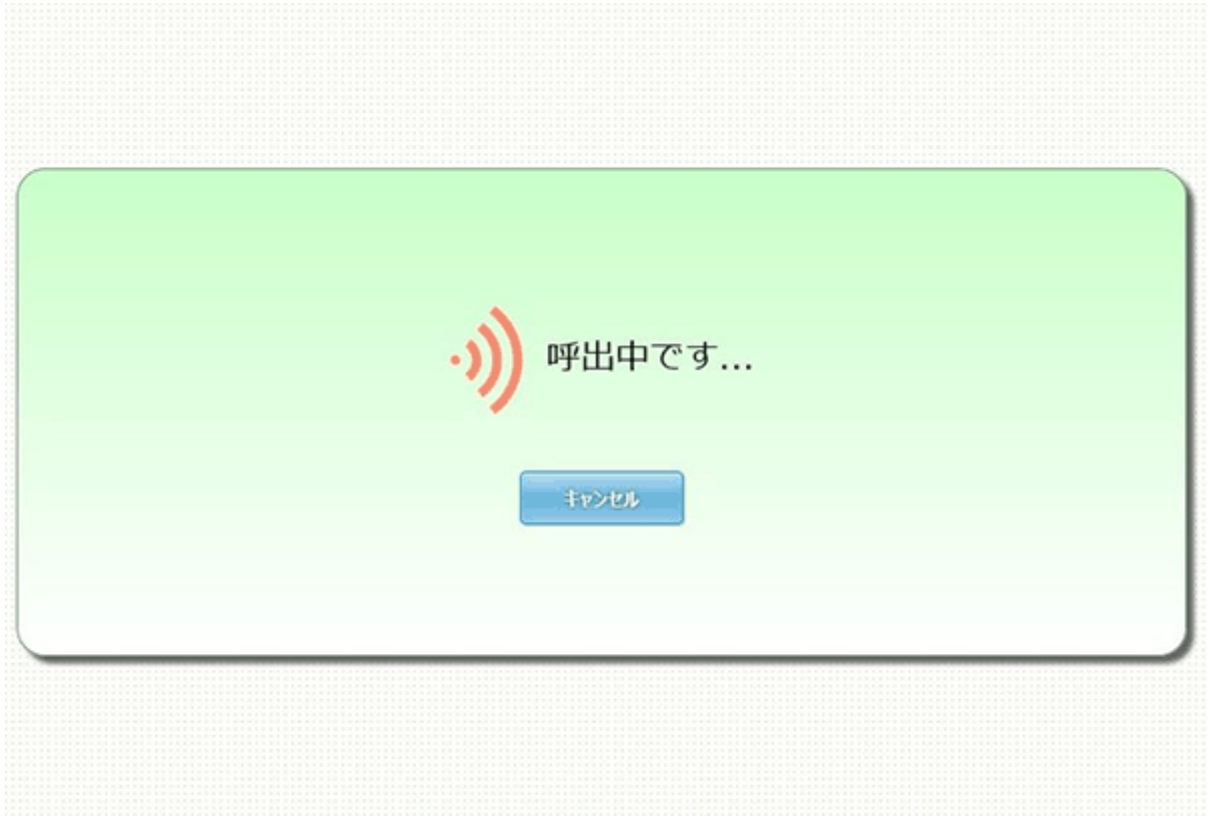